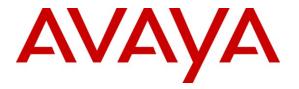

Avaya Solution & Interoperability Test Lab

# **Application Notes for Imagine Soft Meteor SE with Avaya IP Office – Issue 1.0**

## Abstract

These Application Notes describe the compliance testing of Imagine Soft Meteor SE with Avaya IP Office. Meteor SE is used in hospitality industries to assist with check in/check out and telephone usage authorization.

Information in these Application Notes has been obtained through DevConnect compliance testing and additional technical discussions. Testing was conducted via the DevConnect Program at the Avaya Solution and Interoperability Test Lab.

# **Table of Contents**

| 1. | Intro | duction                                          | 3  |
|----|-------|--------------------------------------------------|----|
| 1. | 1.    | Interoperability Compliance Testing              | 3  |
| 1. | 2.    | Support                                          | 4  |
| 2. | Refe  | rence Configuration                              | 4  |
| 3. |       | dated Equipment and Software                     |    |
| 4. |       | ya IP Office Configuration                       |    |
| 4. | -     | Licensing                                        |    |
| 4. |       | Security Level                                   |    |
| 4. | 3.    | System                                           | 8  |
| 4. | 4.    | Extensions                                       | 1  |
|    | 4.4.1 | . Create Administrator and Guest Extensions      | 1  |
|    | 4.4.2 | Analog Extensions for Meteor SE IVR Interface    | 2  |
| 4. | 5.    | Create Users                                     |    |
|    | 4.5.1 | . Create Users for Administrators                | 3  |
|    | 4.5.2 | Create Users for Guests                          | 3  |
|    | 4.5.3 | Create Users for Meteor SE IVR Interface         | 5  |
|    | 4.5.4 | Create Virtual Users for DDI                     | 5  |
|    | 4.5.5 | Create a Virtual Users for External Calls to IVR | 8  |
| 4. | 6.    | User Rights                                      | 0  |
| 4. | 7.    | Short Codes                                      | 6  |
| 4. | 8.    | Create Hunt Groups                               | 0  |
|    | 4.8.1 | . Create Hunt Group Meteor SE IVR Ports          | 0  |
|    | 4.8.2 | Create Hunt Group for DDI Calls                  | 1  |
| 4. | 9.    | Create PRI Line                                  | 3  |
| 4. | 10.   | Incoming Call Route                              | 5  |
| 5. | Conf  | igure Meteor Server                              | 7  |
| 5. | 1.    | Install Dialogic D/4PCI                          | 7  |
| 5. | 2.    | Configure Meteor SE                              | -5 |
|    | 5.2.1 | . Install License                                | 6  |
|    | 5.2.2 | Configure Interfaces                             | 0  |
|    | 5.2.3 | Configure Extensions                             | 4  |
|    | 5.2.4 | Configure Room Status                            | 6  |
|    | 5.2.5 | 5. Configure Voice Mail                          | 7  |
| 5. | 3.    | Configure IP Office Web Services                 | 8  |
| 6. | Gene  | eral Test Approach and Test Results              | 8  |
| 7. |       | fication Steps                                   |    |
| 8. | Conc  | clusion                                          | 2  |
| 9. | Addi  | tional References                                | 2  |

# 1. Introduction

The Imagine Soft Meteor SE Server provides various telephony capabilities which help meet the needs of the hospitality industry. Meteor SE has the following capabilities which interact with Avaya IP Office:

- Meteor SE provides a check-in/check-out facility which changes telephone access privileges, providing telephone access to guests immediately upon check-in, and preventing unauthorized use after check-out.
- Meteor SE can assign a name to the telephone upon check-in, so that hotel or hospital staff can immediately recognize guests or patients from whom they receive telephone calls.
- Meteor SE allows hotel personnel to update room status via telephone to indicate the state of the room (i.e. it has been serviced by housekeeping, etc.).
- Meteor SE allows hotel guests to retrieve voicemail messages via external telephones attached to the PSTN.
- Meteor SE allows each hotel guest to program WAKEUP in his own language (6 languages) and hotel staff to verify wakeup status.
- Meteor SE can assign Direct Inward Dial (DID) extensions to hotel guests to enable them to have a telephone number independent of their room number which can be called from PSTN telephones, allowing guests to be reached by the same number, even though they may change hotel rooms.

## 1.1. Interoperability Compliance Testing

The following tests were performed as part of the compliance testing.

- Perform a guest checkin and verify that the guest's name is assigned to the telephone assigned to the guest's room, and that the guest is able to make calls via the PSTN.
- Perform a guest checkout and verify that the guest's name no longer assigned to the telephone, that the telephone can no longer make external calls, that the MWI light goes out if it was on prior to checkout, and any wakeup calls pending for that guest are removed.
- Verify that a room change causes the guest's messages, MWI status, calling privileges, station name, and wakeup calls to be assigned to the new extension.
- Verify that the system administrator can manually turn on or off a guest telephone's MWI lamp.
- Verify that local and external calls can leave messages for guests, and the guest can retrieve these messages, and that the state of the MWI lamp changes correctly.
- Verify that wakeup calls can be created or erased by either guests or administrators, and the wakeup calls are signaled correctly to guests.
- Verify that guests are billed correctly for local and external calls.
- Verify that DND can be activated or deactivated correctly by the administrator, and the incoming calls are blocked correctly.

- Verify that DIDs can be assigned to guests, and can be called correctly from external telephones.
- Verify that guest telephones can be used to update room status (i.e., serviced by housekeeping).
- Verify the ability of the Meteor SE server to recover from interface and power interruptions.

## 1.2. Support

Support is available from Imagine Soft at:

- Telephone: +33 491327432
- FAX: +33 491327401
- Email: hotline1@Imagine Soft.fr

# 2. Reference Configuration

The following diagram illustrates the configuration which was used for testing.

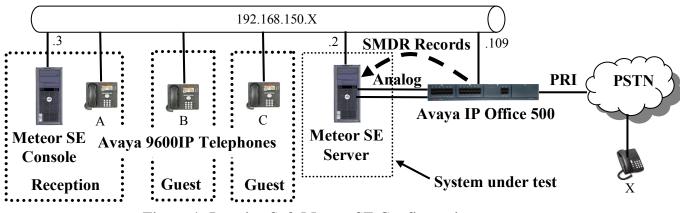

Figure 1: Imagine Soft Meteor SE Configuration

The function of the components in the above figure is as follows:

- The Avaya IP Office has a PRI trunk interface to the Public Switched Telephone Network (PSTN) over which it can make and receive external calls.
- Avaya IP Office 500 sends SMDR records to the Meteor SE server as call events occur.
- The analog trunks between Meteor SE and IP Office are used to send announcements and wake-up messages to guest telephones. The number of trunks required is dependent on the number of guest extensions.

The Meteor SE Console application is browser-based, so no special software needs to be installed on Meteor SE Console PC

| MRR; Reviewed: |  |
|----------------|--|
| SPOC 7/23/2010 |  |

The following table contains additional information about each of the telephones contained in the above diagram. Note that for this configuration, the guest room and extension are the same.

| Endpoint           | Ext  | DDI  | Description         | Endpoint   |
|--------------------|------|------|---------------------|------------|
| A (Guest)          | 5113 | 4113 | Figure 11           | Avaya 9640 |
| B (Guest)          | 5114 | 4114 | Figure 11           | Avaya 9640 |
| C (Reception)      | 5126 |      | Figure 10           | Avaya 9650 |
| Meteor SE IVR HG   | 5900 |      | Figure 31           |            |
| Meteor SE DDI HG   | 5999 |      | Figure 32           |            |
| Meteor SE IVR 1    | 5901 |      | Figure 9, Figure 13 |            |
| Meteor SE IVR 2    | 5902 |      | Figure 9, Figure 13 |            |
| Meteor DDI         | 5998 |      | Figure 16           |            |
| X (PSTN Telephone) |      |      | Figure 34           | ISDN       |

**Table 1: Extensions Used for Testing** 

# 3. Validated Equipment and Software

| Software Component                        | Version  |
|-------------------------------------------|----------|
| Avaya IP Office Manager                   | 8.0 (8)  |
| Avaya IP Office                           | 6.0 (8)  |
| Avaya 9600 IP Telephones                  | S3.110B  |
| MS Internet Explorer (Meteor Client)      | 8.0      |
| MySQL                                     | 4.0.18   |
| Tomcat                                    | 6.0.14   |
| MS C++ Runtime                            | 2005 SP1 |
| MS .net                                   | 3.5 SP1  |
| Meteor SE                                 | 4.2.3    |
| Dialogic Interface SW                     | SR5.1.1  |
| Dialogic D4PCI Analog Telephone Interface | D/4PCI   |
| MS XP Professional                        | SP2      |

### Table 2: Version Numbers of Equipment and Software

The Meteor client application is browser-based and runs with any version of Microsoft Internet Explorer from 5.0 to 8.0.

The MySQL and Tomcat packages are silently installed during the Meteor installation. The MS C++ Runtime and MS .net packages must be installed manually.

There is a newer version of the Dialogic Interface card available with the designation SR6. This interface was not tested with the Avaya IP Office during DevConnect testing, but is indicated by Imagine Soft to be compatible with their application.

# 4. Avaya IP Office Configuration

The configuration and verification operations illustrated in this section were performed using the Avaya IP Office Manager program. When this program is started, a tree structure consisting of icons representing the configurable components of the system is displayed. When one of these icons is selected, the corresponding system component can be configured.

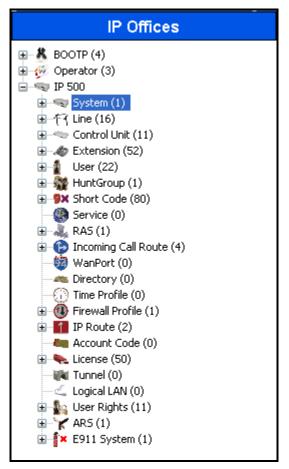

Figure 2: IPO Manager Component Tree

# 4.1. Licensing

No extra Avaya IP Office licenses are required to use Meteor SE.

## 4.2. Security Level

Log in to the IPO "Security" configuration of the IPO Manager, and select "Services", "Configuration", as shown below. Set the "Service Security Level" to "Unsecure + Secure" and select "OK".

| 🖆 Avaya IP Office R6 Manager - Secu                     | rity Administration -  | IP 500 [6.0 (8)] [security] |                     |
|---------------------------------------------------------|------------------------|-----------------------------|---------------------|
| File Edit View Tools Help                               |                        |                             |                     |
| 2 🖉 🚽 🖂 💌 🔜                                             |                        |                             |                     |
| Security Settings                                       | Service : Con          | figuration                  | 📑 -   🗙   🗸   <   > |
| 🖃 🔒 Security<br>🦛 General                               | Service Details        |                             |                     |
| ⊕ system (1)                                            | Name                   | Configuration               |                     |
| <ul> <li>Services (4)</li> <li>Configuration</li> </ul> | Host System            | IP 500                      |                     |
| Security Administration                                 | Service TCP Port       | 50804, 50805                |                     |
| System Status Interface System Status Interface         | Service Security Level | Unsecure + Secure           |                     |
| 🕀 🎆 Rights Groups (5)                                   |                        |                             |                     |
| 🗄 🛖 Service Users (4)                                   |                        |                             |                     |
|                                                         |                        |                             |                     |
|                                                         |                        |                             |                     |
|                                                         |                        |                             |                     |
|                                                         |                        |                             |                     |
|                                                         |                        |                             |                     |
|                                                         |                        |                             |                     |
|                                                         |                        |                             |                     |
|                                                         |                        |                             |                     |
|                                                         |                        |                             |                     |
|                                                         |                        |                             |                     |
|                                                         |                        |                             |                     |
|                                                         |                        | OK                          | Cancel Help         |

**Figure 3: Security Parameters** 

### 4.3. System

Select the "System" icon shown in **Figure 2**, and set the parameters as shown in the following table. Select the tab shown in the "Tab" column to configure the parameters for that tab.

| Tab       | Parameter      | Usage                                                         |
|-----------|----------------|---------------------------------------------------------------|
|           | Time Offset    | Enter the time offset to GMT in hours/minutes.                |
|           | Time Server IP | Enter the IP address of a time server.                        |
| System    | Address        |                                                               |
| System    |                | Enter the name of the locale for the region is which the      |
|           | Locale         | IPO is to be used. Testing was done using the "France"        |
|           |                | local.                                                        |
| LAN1      | IP Address     | Specify the IP address to be assigned to IP Office. Note      |
| LANI      | II Address     | that this must match the value specified in Figure 51.        |
|           | IP Mask        | Enter the IP mask to be used by the LAN.                      |
| Voicemail | Voicemail Type | Specify "none".                                               |
|           | Output         | Select "SMDR Only" from the drop-down menu.                   |
| SMDR      | IP Address     | Enter the IP address of the Meteor SE server.                 |
| SWIDK     | TCP Port       | Enter the port from Meteor SE reads SMDR records. This        |
|           |                | should match the parameter which is set in <b>Figure 53</b> . |

**Table 3: System Configuration Parameters** 

| ×                    |            |          |            |           |                 |               | IP    | 500              |       |               |          |     |     |
|----------------------|------------|----------|------------|-----------|-----------------|---------------|-------|------------------|-------|---------------|----------|-----|-----|
| System               | LAN1       | LAN2     | DNS        | Voicemail | Telephony       | Directory Ser | vices | System Events    | SM1   | P SMDR        | Twinning | VCM | CCR |
| Name                 |            |          |            | IP        | 500             |               |       | Locale           |       | France (Fr    | ench)    |     | *   |
| Contac               | t Inform   | ation —  |            |           |                 |               | 1     |                  | 1     |               |          |     |     |
| Set cor              | ntact info | ormation | to place   | System un | der special cor | ntrol         |       |                  |       |               |          |     |     |
|                      |            |          |            |           |                 |               |       |                  |       |               |          |     |     |
|                      |            |          |            |           |                 |               |       |                  |       |               |          |     |     |
| Time Off<br>(hours:m |            |          |            | 02:       | 00 🗘            |               |       |                  |       |               |          |     |     |
| TFTP Ser             | rver IP A  | Address  |            | 0         | · O ·           | 0 · 0         |       | Branch Prefix    |       |               |          |     |     |
| HTTP Se              | rver IP /  | Address  |            | 0         | · O ·           | 0 · 0         |       | Local Number Len | gth   |               |          |     |     |
| Phone Fi             | ile Serve  | er Type  |            | Cu        | stom            | *             |       |                  |       |               |          |     |     |
| Manager              | PC IP A    | Address  |            | 0         | · O ·           | 0 · 0         |       |                  |       |               |          |     |     |
| Avaya H              | ITTP Clie  | nts Only |            | <b>~</b>  |                 |               |       |                  |       |               |          |     |     |
| Enable S             | oftPhon    | e HTTP P | rovisionii | ng 🗌      |                 |               |       |                  |       |               |          |     |     |
| Time Ser             | ver IP A   | ddress   |            | 13        | 2 - 163 -       | 4 103         |       |                  |       |               |          |     |     |
| File Writ            | er IP Ad   | dress    |            | 0         | · O ·           | 0 · 0         |       |                  |       |               |          |     |     |
| Dongle S             | Serial Nu  | mber     |            | Loc       | al 5118143      |               |       |                  |       |               |          |     |     |
| AVPP IP              | Address    | ;        |            | 0         | . 0 .           | 0 · 0         |       |                  |       |               |          |     |     |
| 🗌 Hide               | auto rec   | ording:  |            |           |                 |               |       | Favour RIP Ro    | outes | , over static | routes   |     |     |

Figure 4: System Parameters

| XXX |                             | IP 500                                                                                   |
|-----|-----------------------------|------------------------------------------------------------------------------------------|
|     | System LAN1 LAN2 DNS        | Voicemail Telephony Directory Services System Events SMTP SMDR<br>Topology SIP Registrar |
|     | IP Address<br>IP Mask       | 192     168     150     109       255     255     255     0                              |
|     | Primary Trans. IP Address   |                                                                                          |
|     | RIP Mode                    | None   Enable NAT                                                                        |
|     | Number Of DHCP IP Addresses | 200                                                                                      |
|     | Server O Client             | O Dialin  O Disabled  Advanced                                                           |

Figure 5: System Parameters: LAN1

| 1 <b>2</b>                    | IP 500*                                         | iii -   ×   <b>√</b>   < |
|-------------------------------|-------------------------------------------------|--------------------------|
| System LAN1 LAN2 DN           | 5 Voicemail Telephony Directory Services System | Events SMTP SMDR         |
| Voicemail Type                | <none></none>                                   | Messages Button Goes To  |
| Voicemail Destination         | ~                                               |                          |
| Voicemail IP Address          | 192 • 168 • 150 • 2                             |                          |
| Backup Voicemail IP Address   | 0 . 0 . 0 . 0                                   |                          |
| - Voicemail Channel Reservati |                                                 |                          |
| Unreserved Channels 259       |                                                 |                          |
| Auto-Attendant 0              | Voice Recording O 🗘 Mandatory Voice Re          | cording 0                |
| Announcements 0               | Mailbox Access                                  |                          |
|                               |                                                 |                          |

Figure 6: System Parameters: Voicemail

| ×××                                                             |           |       |           |             | IP 500             |               |      |      |
|-----------------------------------------------------------------|-----------|-------|-----------|-------------|--------------------|---------------|------|------|
| System LAN1                                                     | LAN2      | DNS   | Voicemail | Telephony   | Directory Services | System Events | SMTP | SMDR |
| Output SMDR<br>SMDR<br>Station Messag<br>IP Address<br>TCP Port | ge Detail | 2 168 | Communica | ations<br>2 |                    |               |      |      |
| Records to Buf                                                  |           |       |           |             |                    |               |      |      |

Figure 7: System Parameters: SMDR

## 4.4. Extensions

### 4.4.1. Create Administrator and Guest Extensions

Select the "Extensions" icon shown in **Figure 2** and enter and click "new" to create an extension for each of the Administrators and Guests shown in **Table 1**. Set the "Base Extension" parameter to extension to be assigned, and accept the defaults values for the remaining parameters.

| H323 Ex                  | tension: 8002 5126 | 🛋 -   🗙 |
|--------------------------|--------------------|---------|
| Extn VoIP                |                    |         |
| Extension Id             | 8002               |         |
| Base Extension           | 5126               |         |
| Caller Display Type      | On 💽               |         |
| Reset Volume After Calls |                    |         |
| Device type              | Avaya 9650         |         |
| Module                   | 0                  |         |
| Port                     | 0                  |         |
| Disable Speakerphone     |                    |         |

Figure 8: Administrator and Guest Extension

### 4.4.2. Analog Extensions for Meteor SE IVR Interface

Create an extension for the analog interface to Meteor SE which is used for IVR. Repeat this for the other "IVR" extensions show in **Table 1**.

| <b>B</b>            | Analogue Extension: 9 201* |
|---------------------|----------------------------|
| Extn Analogue       |                            |
| Extension Id        | 9                          |
| Base Extension      | 5901                       |
| Caller Display Type | On 💌                       |
| Device type         | Analogue Handset           |
| Module              | BP                         |
| Port                | 1                          |
|                     |                            |

Figure 9: Analog Extension for IVR Interface

### 4.5. Create Users

### 4.5.1. Create Users for Administrators

Select the "Users" icon shown in **Figure 2** and click "new" to create a user for each guest and administrator shown in **Table 1**. Specify a descriptive name in the "Name" field and the extension (which was allocated in **Figure 8**) in the "Extension" field.

|                          | Extn5126: 5126                                                     |
|--------------------------|--------------------------------------------------------------------|
| User Voicemail DND Short | tCodes Source Numbers Telephony Forwarding Dial In Voice Recording |
| Name                     | Extn5126                                                           |
| Password                 |                                                                    |
| Confirm Password         |                                                                    |
| Full Name                |                                                                    |
| Extension                | 5126                                                               |
| Locale                   | ×                                                                  |
| Priority                 | 5                                                                  |
| System Phone Rights      | None                                                               |
| Profile                  | Basic User                                                         |

Figure 10: Administrator User

### 4.5.2. Create Users for Guests

Create a user for each guest extension shown in **Table 1** using the parameters shown in the following table. Select the tab shown in the "Tab" column to configure the parameters for that tab.

| Tab        | Parameter              | Usage                                                                                                    |
|------------|------------------------|----------------------------------------------------------------------------------------------------|
|            | Name                   | Enter a descriptive name to identify the room.                                                                           |
| User       | Extension              | Enter the telephone extension to be assigned to the endpoint.                                                            |
|            | Forward On Busy        | Check this box.                                                                                                    |
| Forwarding | Forward On No Answer   | Check this box.                                                                                                    |
|            | Forward Number         | Specify the short code to record messages,<br>configured in <b>Figure 26</b> , along with the<br>guest's room extension. |
|            | Forward Internal calls | Check this box                                                                                                    |

#### **Table 4: Guest User Configuration Parameters**

MRR; Reviewed: SPOC 7/23/2010

|                          | Extn5113: 5113                                                 |      |  |  |
|--------------------------|----------------------------------------------------------------|------|--|--|
| User Voicemail DND Short | tCodes Source Numbers Telephony Forwarding Dial In Voice Recor | ding |  |  |
| Name                     | Extn5113                                                       |      |  |  |
| Password                 |                                                                |      |  |  |
| Confirm Password         |                                                                |      |  |  |
| Full Name                |                                                                |      |  |  |
| Extension                | 5113                                                           |      |  |  |
| Locale                   |                                                                | ~    |  |  |
| Priority                 | 5                                                              | ~    |  |  |
| System Phone Rights      | None                                                           | ~    |  |  |
| Profile                  | Basic User                                                     | ~    |  |  |

#### Figure 11: Guest User

|                           | Extn5113: 5113                                               |
|---------------------------|--------------------------------------------------------------|
| User Voicemail DND ShortC | odes Source Numbers Telephony Forwarding Dial In Voice Recor |
| Follow Me Number          |                                                              |
| Forward Unconditional     |                                                              |
| Forward Number            | ~                                                            |
| Forward Hunt Group Calls  |                                                              |
| Forward Internal Calls    | $\checkmark$                                                 |
| Forward On Busy           |                                                              |
| Forward On No Answer      |                                                              |
| Forward Number            | *95*5113                                                     |
| Forward Internal calls    |                                                              |

#### **Figure 12: Guest User Forwarding**

### 4.5.3. Create Users for Meteor SE IVR Interface

Create a user for each analog IVR interface to Meteor SE shown in **Table 1**. Specify a descriptive name in the "Name" field and the extension (which was allocated in **Figure 9**) in the "Extension" field.

| <b>⊞</b>                | IVR5901: 5901*                                                |       |  |
|-------------------------|---------------------------------------------------------------|-------|--|
| User Voicemail DND Shor | tCodes Source Numbers Telephony Forwarding Dial In Voice Reco | rding |  |
| Name                    | IVR5901                                                       |       |  |
| Password                |                                                               |       |  |
| Confirm Password        |                                                               |       |  |
| Full Name               |                                                               |       |  |
| Extension               | 5901                                                          |       |  |
| Locale                  |                                                               | *     |  |
| Priority                | 5                                                             | *     |  |
| System Phone Rights     | None                                                          | *     |  |
| Profile                 | Basic User                                                    | *     |  |

Figure 13: IVR User

## 4.5.4. Create Virtual Users for DDI

Allocate DDI extensions for each of the guests listed in **Table 1**, as described in the following table. Calls to this number will forward immediately to the guest's extesion. Select the tab shown in the "Tab" column to configure the parameters for that tab.

| Tab        | Parameter              | Usage                                                   |  |
|------------|------------------------|---------------------------------------------------------|--|
|            | Name                   | Enter an appropriate name to be used for identification |  |
| User       | Ivanie                 | purposes.                                               |  |
| USEI       | Extension              | Enter the DDI extension for this guest, as shown in     |  |
|            | Extension              | Table 1.                                                |  |
|            | Forward Unconditional  | Check this box.                                         |  |
|            | Forward Number         | Specify the short code to record messages, configured   |  |
| Forwarding | Forward Number         | in Figure 26, along with the DDI extension.             |  |
|            | Forward Hunt Group     | Check this box.                                         |  |
|            | Calls                  |                                                         |  |
|            | Forward Internal Calls | Check this box.                                         |  |

### Table 5: Virtual DDI Configuration Parameters

|                         | Extn4113: 4113                                                    |    |
|-------------------------|-------------------------------------------------------------------|----|
| User Voicemail DND Shor | tCodes Source Numbers Telephony Forwarding Dial In Voice Recordin | ng |
| Name                    | Extn4113                                                          |    |
| Password                |                                                                   |    |
| Confirm Password        |                                                                   |    |
| Full Name               |                                                                   |    |
| Extension               | 4113                                                              | ⚠  |
| Locale                  | ×                                                                 |    |
| Priority                | 5                                                                 |    |
| System Phone Rights     | None                                                              |    |
| Profile                 | Basic User 💌                                                      |    |

Figure 14: Virtual Extension for DDI: User

The forward number contains the room number.

|                           | Extn4113                          | Extn4113: 4113             |  |  |
|---------------------------|-----------------------------------|----------------------------|--|--|
| ser Voicemail DND ShortCo | odes Source Numbers Telephony For | warding Dial In Voice Reco |  |  |
|                           |                                   |                            |  |  |
| Follow Me Number          |                                   | <b>~</b>                   |  |  |
| Forward Unconditional     |                                   |                            |  |  |
| To Voicemail              |                                   |                            |  |  |
| Forward Number            | *95*4113                          | *                          |  |  |
| Forward Hunt Group Calls  |                                   |                            |  |  |
| Forward Internal Calls    |                                   |                            |  |  |
|                           |                                   |                            |  |  |
| Forward On Busy           |                                   |                            |  |  |
| Forward On No Answer      |                                   |                            |  |  |
| Forward Number            |                                   | ~                          |  |  |
| Forward Internal calls    |                                   |                            |  |  |

Figure 15: Virtual Extension for DDI: Forwarding

### 4.5.5. Create a Virtual Users for External Calls to IVR

Create a virtual extension which can be called externally via the PSTN. This extension is configured to forward unconditionally to the IVR hunt group so that external callers will be immediately connected to the voicemail system. Select the tab shown in the "Tab" column to configure the parameters for that tab.

| Tab        | Parameter              | Usage                                                                                |  |
|------------|------------------------|--------------------------------------------------------------------------------------|--|
| User       | Name                   | Enter an appropriate name to be used for identification purposes.                    |  |
|            | Extension              | Enter the Meteor DDI extension, as shown in <b>Table 1</b> .                         |  |
|            | Forward Unconditional  | Check this box.                                                                      |  |
| Forwarding | Forward Number         | Specify the Forward DDI Call to IVR Hunt Group shortcode shown in <b>Figure 30</b> . |  |
|            | Forward Hunt Group     | Uncheck this box.                                                                    |  |
|            | Calls                  |                                                                                      |  |
|            | Forward Internal Calls | Check this box.                                                                      |  |

Table 6: DDI Incoming Call User Parameters

| 1 <b>2</b>            | <user:0>: *</user:0>                                              | 🖻 •   ×   •   <         |
|-----------------------|-------------------------------------------------------------------|-------------------------|
| User Voicemail DND Sh | ortCodes Source Numbers Telephony Forwarding Dial In Voice Record | ling Button Programming |
| Name                  | DDI VM 5998                                                       |                         |
| Password              |                                                                   |                         |
| Confirm Password      |                                                                   |                         |
| Full Name             |                                                                   |                         |
| Extension             | 5998                                                              | 1                       |
| Locale                |                                                                   | •                       |
| Priority              | 5                                                                 | •                       |
| System Phone Rights   | None                                                              | •                       |
| Profile               | Basic User                                                        | •                       |

Figure 16: DDI Incoming Call User: User Tab

|                            | DDI VM 59          | 98: 5998     |            |                   |
|----------------------------|--------------------|--------------|------------|-------------------|
| lser Voicemail DND ShortCo | odes Source Number | rs Telephony | Forwarding | Dial In Voice Rec |
| Follow Me Number           |                    |              |            | ~                 |
| Forward Unconditional      | <b>V</b>           |              |            |                   |
| To Voicemail               |                    |              |            |                   |
| Forward Number             | *71                |              |            | *                 |
| Forward Hunt Group Calls   |                    |              |            |                   |
| Forward Internal Calls     | <b>V</b>           |              |            |                   |
|                            |                    |              |            |                   |
| Forward On Busy            |                    |              |            |                   |
| Forward On No Answer       |                    |              |            |                   |
| Forward Number             |                    |              |            | ~                 |
| Forward Internal calls     | $\checkmark$       |              |            |                   |

Figure 17: DDI Incoming Call User: Forwarding Tab

### 4.6. User Rights

For each of the items shown in the following table, right-click the "User Rights" icon shown in **Figure 2** select "new". and specify the user rights as shown in the following table. Select the tab shown in the "Tab" column to configure the parameters for that tab.

| Item             | Tab                                    | Parameter         | Usage                                                                                                    |
|------------------|----------------------------------------|-------------------|----------------------------------------------------------------------------------------------------|
|                  | User                                   | Name              | Enter "checkin".                                                                                              |
| checkin          | Telephony -><br>Supervisor<br>Settings | Outgoing call bar | Uncheck the box "Enable outgoing call bar" and select "Apply User Rights value" from the drop-<br>down menu.  |
|                  | User                                   | Name              | Enter "checkout".                                                                                             |
| checkout         | Telephony -><br>Supervisor<br>Settings | Outgoing call bar | Check the box "Enable outgoing call bar" and<br>select "Apply User Rights value" from the drop-<br>down menu. |
|                  | User                                   | Name              | Enter "dnd".                                                                                                  |
| dnd Telephony -> | Enable do not<br>disturb               | Check this box.   |                                                                                                    |
|                  | Telephony ->                           |                   | Uncheck the box "Enable outgoing call bar" and                                                                |
|                  | Supervisor                             | Outgoing call bar | select "Apply User Rights value" from the drop-                                                               |
|                  | Settings                               |                   | down menu.                                                                                                    |

#### Table 7: User Rights Configuration Parameters

| ××× | Ξ       |                 |                    | checkin       |                                  | 🖆 -   🗙   🖌 | < |
|-----|---------|-----------------|--------------------|---------------|----------------------------------|-------------|---|
| ſ   | User    | ShortCodes      | Button Programming | Phone Manager | Telephony User Rights membership | Voicemail   |   |
|     | Name    | checkin         |                    |               |                                  |             |   |
|     | Locale  | 8               |                    |               |                                  |             |   |
|     |         |                 |                    | *             | Not part of User Rights          | ~           |   |
|     | Priorit | ty              |                    |               |                                  |             |   |
|     | 5       |                 |                    | *             | Not part of User Rights          | ~           |   |
|     | -Do no  | ot disturb ——   |                    |               |                                  |             |   |
|     | Er Er   | nable do not di | isturb             |               | Not part of User Rights          | ~           |   |
|     |         |                 |                    |               |                                  |             |   |

#### Figure 18: User Rights: checkin: User

| \Xi checkin                                                  | 🖆 -   🗙                                    | ~  |
|--------------------------------------------------------------|--------------------------------------------|----|
| User ShortCodes Button Programming Phone Manager             | Telephony User Rights membership Voicemail |    |
| Call Settings Supervisor Settings Multi-line Options Call Lo | p                                          |    |
| Intrusion                                                    |                                            |    |
| Can intrude                                                  | Not part of User Rights 🛛 👻                |    |
| Cannot be intruded                                           | Not part of User Rights 🛛 🗸                |    |
| - Force login                                                |                                            | 5  |
| Enable force login                                           | Not part of User Rights                    |    |
| Force account code                                           |                                            |    |
| Enable force account code                                    | Not part of User Rights                    | ]  |
| _ Inhibit Off-Switch Forward/Transfer                        |                                            |    |
| Enable Inhibit Off-Switch Forward/Transfer                   | Not part of User Rights                    |    |
| CCR Agent                                                    |                                            |    |
| Enable CCR Agent                                             | Not part of User Rights                    |    |
| After Call Work Time (seconds)                               |                                            |    |
| System Default (10)                                          | Not part of User Rights                    |    |
| Enable Automatic After Call Work                             | Not part of User Rights                    |    |
| Coutgoing call bar                                           |                                            | 5  |
| Enable outgoing call bar                                     | Apply User Rights value                    |    |
| Coverage Group                                               |                                            |    |
| <none></none>                                                | Not part of User Rights                    | ]  |
|                                                              |                                            | ٠, |

Figure 19: User Rights: checkin: Telephony: Supervisor Settings

| ×××<br>    |                           |                    | checkout      |           |                        | 🖆 -   🗙   🗸 | < |
|------------|---------------------------|--------------------|---------------|-----------|------------------------|-------------|---|
| User S     | ihortCodes                | Button Programming | Phone Manager | Telephony | User Rights membership | Voicemail   |   |
| Name C     | checkout                  |                    |               |           |                        |             |   |
| Locale -   |                           |                    | ~             | Not part  | of User Rights         |             | ~ |
| Priority - |                           |                    | *             | Not part  | of User Rights         |             | • |
|            | disturb<br>ble do not dis | sturb              |               | Not part  | of User Rights         |             | ~ |

Figure 20: User Rights: checkout: User

| E che                                                | :kout 📑 - 🗙 🗸                                    |
|------------------------------------------------------|--------------------------------------------------|
| User ShortCodes Button Programming Phone Ma          | nager Telephony User Rights membership Voicemail |
| Call Settings Supervisor Settings Multi-line Options | Call Log                                         |
| _ Intrusion                                          |                                                  |
| Can intrude                                          | Not part of User Rights                          |
| Cannot be intruded                                   | Not part of User Rights                          |
| Force login                                          |                                                  |
| Enable force login                                   | Not part of User Rights                          |
| Force account code                                   |                                                  |
| Enable force account code                            | Not part of User Rights                          |
| Inhibit Off-Switch Forward/Transfer                  |                                                  |
| Enable Inhibit Off-Switch Forward/Transfer           | Not part of User Rights                          |
| CCR Agent                                            |                                                  |
| Enable CCR Agent                                     | Not part of User Rights                          |
| After Call Work Time (seconds)                       |                                                  |
| System Default (10)                                  | Not part of User Rights                          |
| Enable Automatic After Call Work                     | Not part of User Rights                          |
| Outgoing call bar                                    |                                                  |
| Enable outgoing call bar                             | Apply User Rights value                          |
| Coverage Group                                       |                                                  |
| <none></none>                                        | Not part of User Rights                          |

Figure 21: User Rights: checkout: Telephony: Supervisor Settings

| ×××     |                 |                    | dnd           |           |                        | <b>-</b>  | <b>X</b>   ✓   < |
|---------|-----------------|--------------------|---------------|-----------|------------------------|-----------|------------------|
| User    | ShortCodes      | Button Programming | Phone Manager | Telephony | User Rights membership | Voicemail |                  |
| Name    | dnd             |                    |               |           |                        |           |                  |
|         | e               |                    | ~             | Not part  | of User Rights         |           | ~                |
| Priorit | ty              |                    | ~             | Not part  | of User Rights         |           | ~                |
| -Do no  | ot disturb ——   |                    |               |           |                        |           | _                |
| 🗹 Er    | nable do not di | isturb             |               | Apply Us  | er Rights value        |           | *                |
|         |                 |                    |               |           |                        |           |                  |

Figure 22: User Rights: dnd: User

| dn                                                   | d 📑 🚽 🗙 🕹 🗸 🖌                                     |
|------------------------------------------------------|---------------------------------------------------|
| ser ShortCodes Button Programming Phone Ma           | anager Telephony User Rights membership Voicemail |
| Call Settings Supervisor Settings Multi-line Options | Call Log                                          |
| - Intrusion                                          |                                                   |
| Can intrude                                          | Not part of User Rights                           |
| Cannot be intruded                                   | Not part of User Rights 🛛 👻                       |
| - Force login                                        |                                                   |
| Enable force login                                   | Not part of User Rights                           |
| Force account code                                   |                                                   |
| Enable force account code                            | Not part of User Rights                           |
| Inhibit Off-Switch Forward/Transfer                  |                                                   |
| Enable Inhibit Off-Switch Forward/Transfer           | Not part of User Rights                           |
| - CCR Agent                                          |                                                   |
| Enable CCR Agent                                     | Not part of User Rights                           |
| After Call Work Time (seconds)                       |                                                   |
| System Default (10)                                  | Not part of User Rights                           |
| Enable Automatic After Call Work                     | Not part of User Rights                           |
| - Outgoing call bar                                  |                                                   |
| Enable outgoing call bar                             | Apply User Rights value                           |
| - Coverage Group                                     |                                                   |
| <none></none>                                        | Not part of User Rights                           |

Figure 23: User Rights: dnd: Telephony: Supervisor Settings

## 4.7. Short Codes

Select the "Short Code" icon shown in **Figure 2** and click "new" to allocate the short codes shown in the following table. Select the tab shown in the "Tab" column to configure the parameters for that tab.

| Short code            | Parameter        | Usage                                                                                                    |
|-----------------------|------------------|----------------------------------------------------------------------------------------------------|
|                       | Code             | Enter *93                                                                                                    |
| Guest IVR             | Feature          | Select <b>Dial Extn</b> from the drop-down menu.                                                                                                    |
| Guest IVK             | Telephone Number | Enter <b>5900D</b> ,, <b>3</b> * <b>E</b> #. 5900 is the extension assigned to the IVR Hunt Group in <b>Figure 31</b> .                                               |
|                       | Code             | Enter *94                                                                                                    |
| Set room status       | Feature          | Select <b>Dial Extn</b> from the drop-down menu.                                                                                                    |
| Set room status       | Telephone Number | Enter <b>5900D</b> ,, <b>5</b> *E#. 5900 is the extension assigned to the IVR Hunt Group in Figure 31.                                                                |
|                       | Code             | Enter *95                                                                                                    |
| Recode message        | Feature          | Select <b>Dial Extn</b> from the drop-down menu.                                                                                                    |
| Keebde message        | Telephone Number | Enter <b>5900D</b> ,, <b>2</b> * <b>N</b> #. 5900 is the extension assigned to the IVR Hunt Group in Figure 31.                                                       |
|                       | Code             | Enter *97*N#                                                                                                    |
| Turn ON MWI           | Feature          | Select <b>Display Msg</b> from the drop-down menu.                                                                                                    |
|                       | Telephone Number | Enter N";MWL Msgs=1 Old=0 Sav=0".                                                                                                    |
|                       | Code             | Enter *98*N#                                                                                                    |
| Turn OFF MWI          | Feature          | Select <b>Display Msg</b> from the drop-down menu.                                                                                                    |
|                       | Telephone Number | Enter N";MWL Msgs=0 Old=0 Sav=0".                                                                                                    |
|                       | Code             | Enter <b>0N</b>                                                                                                    |
|                       | Feature          | Select <b>Dial</b> from the drop-down menu.                                                                                                    |
| PSTN Incoming<br>Call | Telephone Number | Enter <b>NSi</b> followed by the telephone number of the PSTN connection (this is the same number which is assigned to the Incoming Call Route in <b>Figure 35</b> ). |
|                       | Line Group ID    | Enter the group number which was assigned to the PSTN interface in <b>Figure 34</b> .                                                                                 |
| Forward DDI           | Code             | Enter *71                                                                                                    |
| Call to IVR Hunt      | Feature          | Select <b>Dial Extn</b> from the drop-down menu.                                                                                                    |
| Group                 | Telephone Number | Enter <b>5900D</b> ,,6*E#. 5900 is the extension assigned to the IVR Hunt Group in Figure 31.                                                                         |

#### **Table 8: Short code Configuration Parameters**

| ×××                | *93: Dial Extn |
|--------------------|----------------|
| Short Code         |                |
| Code               | *93            |
| Feature            | Dial Extn      |
| Telephone Number   | 5900D,,3*E#    |
| Line Group Id      | 0              |
| Locale             | ×              |
| Force Account Code |                |
|                    |                |

Figure 24: Guest IVR Short code

| *94: Dial Extn* |
|-----------------|
|                 |
| *94             |
| Dial Extn       |
| 5900D,,5*E#     |
| 0 💌             |
| ×               |
|                 |
|                 |

Figure 25: Room Status Short code

| XXX | =                  | *95*N: Dial Extn |  |
|-----|--------------------|------------------|--|
| ٢   | Short Code         |                  |  |
|     | Code               | *95*N            |  |
|     | Feature            | Dial Extn        |  |
|     | Telephone Number   | 5900D,,2*N#      |  |
| ľ   | Line Group Id      | 0                |  |
|     | Locale             | ×                |  |
|     | Force Account Code |                  |  |

Figure 26: Record Message Short code

| ×=                 | *97*N#: Display Msg        |  |
|--------------------|----------------------------|--|
| Short Code         |                            |  |
| Code               | *97*N#                     |  |
| Feature            | Display Msg 💌              |  |
| Telephone Number   | N";MWL Msgs=1 Old=0 Sav=0" |  |
| Line Group Id      | 0                          |  |
| Locale             | ~                          |  |
| Force Account Code |                            |  |
|                    |                            |  |

### Figure 27: MWI ON Short code

| ×××                | *98*N#: Display Msg        |
|--------------------|----------------------------|
| Short Code         |                            |
| Code               | *98*N#                     |
| Feature            | Display Msg 💌              |
| Telephone Number   | N";MWL Msgs=0 Old=0 Sav=0" |
| Line Group Id      | 0                          |
| Locale             | ×                          |
| Force Account Code |                            |

#### Figure 28: MWI OFF Short code

| ××× | <b>⊉</b>                          | 0N;: Dial*      |  |
|-----|-----------------------------------|-----------------|--|
| ſ   | Short Code                        |                 |  |
|     | Code                              | ON;             |  |
|     | Feature                           | Dial 😽          |  |
|     | Telephone Number                  | N5i69907        |  |
|     | Line Group Id                     | 5               |  |
|     | Locale                            | France (French) |  |
|     | Force Acc <mark>oun</mark> t Code |                 |  |
|     |                                   |                 |  |

Figure 29: PSTN Access Short Code

| ×××<br>            | *71: Dial Extn |  |
|--------------------|----------------|--|
| Short Code         |                |  |
| Code               | *71            |  |
| Feature            | Dial Extn 💌    |  |
| Telephone Number   | 5900D,,6*E#    |  |
| Line Group Id      | 0              |  |
| Locale             | ×              |  |
| Force Account Code |                |  |
|                    |                |  |

Figure 30: Forward DDI Call to IVR Hunt Group

### 4.8. Create Hunt Groups

### 4.8.1. Create Hunt Group Meteor SE IVR Ports

Select the "Hunt Group" icon shown in **Figure 2** and click "new" to allocate a hunt group which contains the analog extensions which are allocated to the Meteor SE IVR ports. Select the tab shown in the "Tab" column to configure the parameters for that tab.

| Parameter Usage                                                         |                                                                             |
|-------------------------------------------------------------------------|-----------------------------------------------------------------------------|
| Name                                                                    | Enter "Meteor VM".                                                          |
| Extension Enter the extension assigned to "Meteor SE IVR HG" in table 7 |                                                                             |
| Ring Mode                                                               | Select "Sequential" from the drop-down menu.                                |
| Voicemail Answer                                                        | Select "Off" from the drop-down menu.                                       |
| Time                                                                    |                                                                             |
| User List                                                               | Add the Meteor SE IVR extensions shown in <b>Table 1</b> to the hunt group. |

#### Table 9: IVR Hunt Group Parameters

| S                                                          | 📸 •   🗙   •   <   >               |                              |                         |
|------------------------------------------------------------|-----------------------------------|------------------------------|-------------------------|
| Hunt Group Voicemail Fallbac                               | k Queuing Voice Recording Announc | ements                       |                         |
| Name                                                       | Meteor VM                         | CCR Agent Group              |                         |
| Extension                                                  | 5900                              |                              |                         |
| Ring Mode                                                  | Sequential 🗸                      | No Answer Time (secs)        | System Default (25) 🛛 🤤 |
| Overflow Mode                                              | Group 💌                           | Overflow Time (secs)         | Off 🤤                   |
| Hold Music Source                                          | No Change 🗸 🗸                     | Voicemail Answer Time (secs) | Off 🗘                   |
| Agent's Status on No-Answer<br>Applies To                  |                                   |                              |                         |
| User List                                                  |                                   | Overflow Group List          |                         |
| Extension Name                                             |                                   | Group Name                   |                         |
| <ul> <li>✓ 5901 IVR5901</li> <li>✓ 5902 IVR5902</li> </ul> |                                   |                              |                         |
|                                                            |                                   |                              |                         |

Figure 31: IVR Hunt Group

### 4.8.2. Create Hunt Group for DDI Calls

Select the "Hunt Group" icon shown in **Figure 2** and click "new" to allocate a hunt group for each DDI number which has been allocated by the PSTN service provider. This may be less than the total number of guest extensions. A DDI hunt group may be assigned to a guest on an optional basis, and usually involves extra charges for the guest. No extensions need be assigned to this hunt group when it is allocated, as this will be done dynamically by Meteor when required. Although the tested configuration described in these application notes has only one DDI hunt group, a typical customer installation would have more than one.

When a DDI number is allocated to a guest, that guest's room extension and DDI extension are added to this hunt group (in that order), by Meteor SE via the IPO Web Services interface. Thus, the contents of this hunt group need not be administered manually. Since this hunt group is sequential, an incoming call will first attempt to call the room's extension. If there is no answer, the virtual extension will be called subsequently. The virtual extension is configured to forward all calls immediately to a hunt group which contains the Meteor SE IVR ports. Thus, unanswered calls to DDI destinations will be forwarded correctly to voicemail coverage.

For each hunt group allocated, enter the parameters shown in the following table. Select the tab shown in the "Tab" column to configure the parameters for that tab.

| TabParameter       |                | Usage                                                    |  |
|--------------------|----------------|----------------------------------------------------------|--|
|                    | Name           | Enter an appropriate name to identify the hunt group.    |  |
|                    | Extension      | Enter the extension for the Meteor SE DDI HG in Table 1. |  |
| Hunt Group         | Ring Mode      | Select "Sequential" from the drop-down menu.             |  |
|                    | No Answer Time | Enter "10".                                              |  |
|                    | Overflow Time  | Select "Off" from the drop-down menu.                    |  |
| Queuing Queuing On |                | Uncheck this box.                                        |  |

### Table 10: DDI Hunt Group Configuration Parameters

|                                           | Sequential Group Meteor DDI 5999: 5999 |                          |  |  |  |  |  |
|-------------------------------------------|----------------------------------------|--------------------------|--|--|--|--|--|
| Hunt Group Voicemail Fallbac              | k Queuing Voice Recording Announce     | ements                   |  |  |  |  |  |
| Name                                      | Meteor DDI 5999                        | CCR Agent Group          |  |  |  |  |  |
| Extension                                 | 5999                                   |                          |  |  |  |  |  |
| Ring Mode                                 | Sequential 🗸                           | No Answer Time (secs) 10 |  |  |  |  |  |
| Overflow Mode                             | Group                                  | Overflow Time (secs) Off |  |  |  |  |  |
| Hold Music Source                         | No Change 🗸                            |                          |  |  |  |  |  |
| Agent's Status on No-Answer<br>Applies To | None                                   |                          |  |  |  |  |  |
| User List                                 |                                        | Overflow Group List      |  |  |  |  |  |
| Extension Name                            |                                        | Group Name               |  |  |  |  |  |
|                                           |                                        |                          |  |  |  |  |  |
|                                           |                                        |                          |  |  |  |  |  |
|                                           |                                        |                          |  |  |  |  |  |
|                                           |                                        |                          |  |  |  |  |  |
|                                           |                                        |                          |  |  |  |  |  |
|                                           |                                        |                          |  |  |  |  |  |
|                                           |                                        |                          |  |  |  |  |  |
|                                           | Edit Remove                            | Add Remove               |  |  |  |  |  |
|                                           | Euc Reinove                            | Add Remove               |  |  |  |  |  |

#### Figure 32: DDI Hunt Group

| Sequential Group Meteor DDI 5999: 5999* |                                       |  |  |
|-----------------------------------------|---------------------------------------|--|--|
| Hunt Group Voicemail Fallback           | Queuing Voice Recording Announcements |  |  |
| Queuing On                              |                                       |  |  |
| Queue Length                            | No Limit 🔷 🗹 Normalize Queue Length   |  |  |
| Queue Type                              | Assign Call On Agent Answer 🛛 👻       |  |  |
| Calls In Queue Alarm                    |                                       |  |  |
| Calls In Queue Threshold                | 1                                     |  |  |
| Analog Extension to Notify              | <none></none>                         |  |  |
|                                         |                                       |  |  |

#### Figure 33: DDI Hunt Group Queuing

## 4.9. Create PRI Line

This section contains a description of the IP Office configuration for use with a PRI interface to the PSTN, which was used for conformance testing. Other types of PSTN trunks can be used as well. Select the "Line" icon shown in **Figure 2**, click "new", and enter the parameters shown in the following table.

| Parameter                                                                                 | Usage                                                                                   |
|-------------------------------------------------------------------------------------------|-----------------------------------------------------------------------------------------|
| Incoming Group ID                                                                         | Assign the number of an otherwise unused Incoming Group ID.                             |
| Prefix                                                                                    | Enter the prefix which is used to initiate a local external call via the PSTN.          |
| National PrefixEnter the prefix which is used to initiate a national external ca<br>PSTN. |                                                                                         |
| International Prefix                                                                      | Enter the prefix which is used to initiate an international external call via the PSTN. |
| Line SubType                                                                              | Select "ETSI" from the drop-down list, as required for access to the PSTN in Europe.    |
| Outgoing Group ID Assign the number as was assigned to the Incoming Group ID.             |                                                                                         |

**Table 11: Primary Rate Line Configuration Parameters** 

|                                                  | PRI 30 - Line 13 |                    |      | 🖆 -   🗙   🗸 |  |  |
|--------------------------------------------------|------------------|--------------------|------|-------------|--|--|
| PRI Line Short Codes Channels                    |                  |                    |      |             |  |  |
| Line Number                                      | 13               | Line SubType       | ETSI | ~           |  |  |
| Card                                             | 4                |                    |      |             |  |  |
| Port                                             | P1               |                    |      |             |  |  |
| Telephone Number                                 |                  | TEI                | 0    |             |  |  |
| Incoming Group ID                                | 5                | Outgoing Group ID  | 5    |             |  |  |
|                                                  |                  | Number of Channels | 30 🛟 |             |  |  |
| Prefix                                           | 0                | Outgoing Channels  | 30 🛟 |             |  |  |
| National Prefix                                  | 00               | Voice Channels     | 30 🛟 |             |  |  |
| International Prefix                             | 000              | Data Channels      | 30 🛟 |             |  |  |
| CRC Checking                                     |                  |                    |      |             |  |  |
| Clock Quality                                    | Network 💌        | Line Signalling    | CPE  | ~           |  |  |
| Add 'Not end-to-end ISDN'<br>Information Element | Never 🗸          |                    |      |             |  |  |
| Send Redirecting Number                          |                  |                    |      |             |  |  |
| Supports Partial Rerouting                       |                  |                    |      |             |  |  |
| Force Number Plan to ISDN                        |                  |                    |      |             |  |  |
| Support Call Tracing                             |                  |                    |      |             |  |  |
| Active CCBS Support                              |                  |                    |      |             |  |  |
| Passive CCBS Support                             |                  |                    |      |             |  |  |
| Cost Per Charging Unit                           | 618              |                    |      |             |  |  |

Figure 34: Primary Rate Line Configuration Screen

### 4.10. Incoming Call Route

Select the "Incoming Call Route" icon shown in **Figure 2** and click "new" to create an Incoming Call Route for routing calls from the PSTN to local extensions. Assign parameters to this call route as shown in the following table. Select the tab shown in the "Tab" column to configure the parameters for that tab.

| Tab          | Parameter       | Usage                                                                                                    |
|--------------|-----------------|----------------------------------------------------------------------------------------------------|
|              | Line Group Id   | Enter the Group Id of the BRI line, as shown in <b>Figure 34</b> .                                                                                                    |
| Standard     | Incoming Number | Enter "0" followed by the PSTN number assigned to the BRI interface (the same number that is assigned to the PSTN Access Short Code in <b>Figure 29</b> ), followed by the string "xxxx". |
| Destinations | Destination     | Configure the destination to use the last four digits of the called party number by entering a value of "#".                                                                              |

 Table 12: Parameters for Incoming Call Routes

|                          | 5 069907 <b></b> xxxx     |  |  |  |  |  |
|--------------------------|---------------------------|--|--|--|--|--|
| Standard Voice Recording | Destinations              |  |  |  |  |  |
| Bearer Capability        | Any Voice 💌               |  |  |  |  |  |
| Line Group Id            | 5                         |  |  |  |  |  |
| Incoming Number          | 069907 <b>31111</b> 7xxxx |  |  |  |  |  |
| Incoming Sub Address     |                           |  |  |  |  |  |
| Incoming CLI             |                           |  |  |  |  |  |
| Locale                   | ×                         |  |  |  |  |  |
| Priority                 | 1 - Low                   |  |  |  |  |  |
| Tag                      |                           |  |  |  |  |  |
| Hold Music Source        | System Source 💌           |  |  |  |  |  |
|                          |                           |  |  |  |  |  |

Figure 35: Incoming Call Route - Standard Parameters

|          | 5 069907    |                   |              | <b>XXXXX</b>       | 🚔 -   🗙 | ✓   <   > |
|----------|-------------|-------------------|--------------|--------------------|---------|-----------|
| Standard |             | d Voice Recording | Destinations |                    |         |           |
|          | TimeProfile |                   | Destination  | Fallback Extension |         |           |
|          | •           | Default Value     |              | #                  |         | *         |
|          |             |                   |              |                    |         |           |

Figure 36: Incoming Call Route - Destinations Screen

# 5. Configure Meteor Server

## 5.1. Install Dialogic D/4PCI

Insert the Dialogic D/4PCI interface in the Meteror SE server PC. Set the SW1 rotary switch on the D/4PCI interface card to 0, as described in [2].

Before proceeding uninstall any Dialogic driver which may have been present on the system. After the system is initially powered-up after installation of the interface, the screen below will appear. Hit "Cancel".

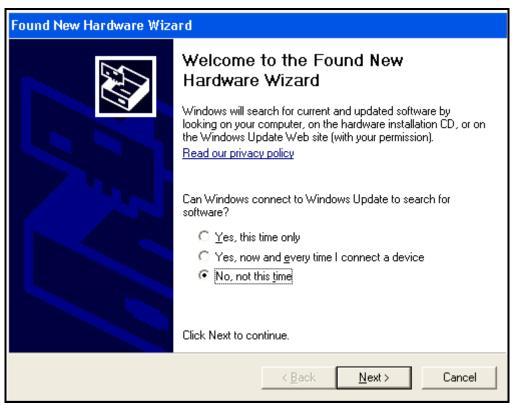

Figure 37: New Hardware Screen

Execute setup.exe on Dialogic installation CD. Click "Next" on the welcome screen.

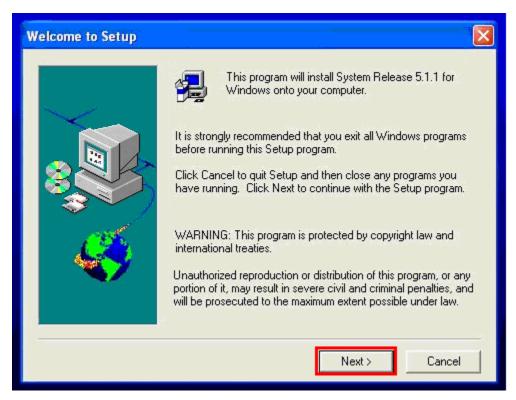

Figure 38: D/4PCI Welcome Screen

Click "Yes" if the license terms are acceptable.

| License Agreement                                                                                                    | ×  |  |  |  |
|----------------------------------------------------------------------------------------------------|----|--|--|--|
| Please read the following License Agreement. Press the PAGE DOWN key to see the rest of the agreement.                                                                                                    | e  |  |  |  |
| "LIMITED USE SOFTWARE LICENSE AGREEMENT"<br>The terms and conditions of this Agreement will apply to the SOFTWARE delivered by<br>electronic download or other means and derivatives obtained therefrom, including any<br>copy. The term SOFTWARE includes programs and related documentation supplied<br>herewith. If you have executed a separate Software Agreement covering the Software<br>supplied herewith, such Software Agreement will govern.                                                                                                    |    |  |  |  |
| 1. TITLE AND LICENSE GRANT<br>The SOFTWARE is copyrighted and/or contains proprietary information protected by law.<br>All SOFTWARE and all copies thereof, are and will remain the sole property of Intel<br>CORPORATION ("Intel Corporation") or its suppliers. Intel Corporation hereby grants you<br>a personal, non-transferable and non-exclusive right to use the SOFTWARE, in whatever<br>form recorded, which is furnished to you under this Agreement to be used solely in<br>connection with Intel Corporation products. Any other use of this SOFTWARE from a |    |  |  |  |
| Do you accept all the terms of the preceding License Agreement? If so, click Yes to continu<br>with the installation. Click No to stop the installation.                                                                                                    | ue |  |  |  |
| < Back Yes No                                                                                                    |    |  |  |  |

Figure 39: D/4PCI License Screen

| Registration |                   |                              |          |
|--------------|-------------------|------------------------------|----------|
|              | Please entr       | er your name and company nar | ne:      |
|              | Name:<br>Company: | MeteorSE<br>ImagineSoft      |          |
|              |                   |                              |          |
|              |                   | < Back Next                  | > Cancel |

Enter your name and company name and click "Next".

Figure 40: D/4PCI Registration Screen

Select "Typical" and click "Next".

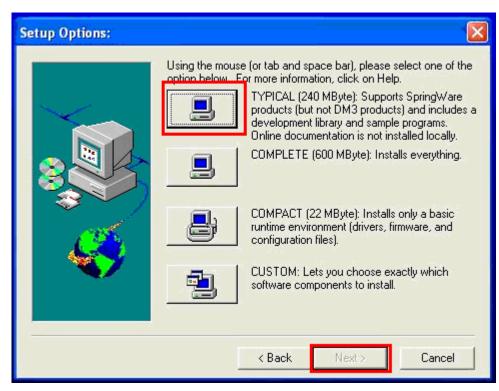

Figure 41: D/4PCI Options Screen

Accept the default destination directory by clicking "Next". Reboot the system after the installation has completed.

| Destination Location |                                                                                                    |        |
|----------------------|----------------------------------------------------------------------------------------------------|--------|
|                      | Setup will copy files into the directory below. T<br>directory path displayed, click Next. To select<br>directory, click Browse. |        |
|                      | Destination Directory<br>C:\Program Files\Dialogic<br>< Back Next >                                                              | Browse |

Figure 42: D/4PCI Destination Screen

Click the "Connect" popup which appears spontaneously, which starts the Intel Dialogic Configuration Manager. Click the "Start Service" button as shown highlighted below.

| 差 Intel Dialogic Configuration Manager 🛛 🛛 🗙 |
|----------------------------------------------|
| File View Action Service Help                |
|                                              |
| Configured Devices on_CLIENT-5               |
| System Service Status : Stopped              |

Figure 43: D/4PCI Configuration Manager Prior to Starting Service

Click "Service" -> "Start Mode" -> "Automatic" (Not Shown).

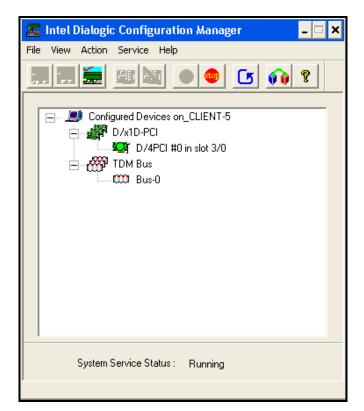

Figure 44: D/4PCI Configuration Manager After Starting Service

Restart the system and install the Meteor application from the installation media. No configuration parameter input is required during installation and restart the system.

## 5.2. Configure Meteor SE

Enter the IP address of the Meteor SE server in a web browser, enter the appropriate user credentials and click "OK".

| C Meteor SI | E - Windows Internet Explorer              |             |
|-------------|--------------------------------------------|-------------|
| <b>GO</b> • | http://192.168.150.2/index.jsp?language=EN | P -         |
| 🚖 Favorites | 🏉 Meteor SE                                | Tools 🔹 🕢 👻 |
|             |                                            | <u>^</u>    |
|             | METEOR SEC                                 |             |
|             |                                            |             |
|             | Meteor SE                                  |             |
|             |                                            |             |
|             | Server connection                          |             |
|             | Login admin                                |             |
|             | Password                                   |             |
|             | OK                                         |             |
|             |                                            |             |
|             |                                            |             |
|             |                                            |             |
|             |                                            | ~           |
|             | Se Internet                                | 🔍 100% 🔹 📑  |

Figure 45: Meteor SE Login Screen

### 5.2.1. Install License

Click "License Installation".

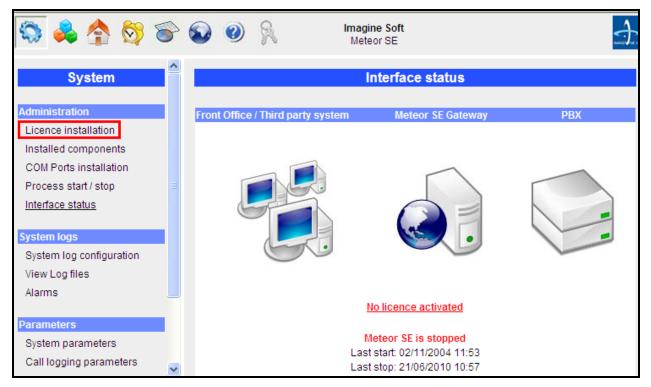

Figure 46: Meteor SE Interface Installation Initiation

The license directory contains an HTML file which has the customer name as part of the file name. Selection of this file displays the features which are licensed, as show below. Double click this to open it with the Web browser to verify that the "Interfaces" list includes "Avaya IP Office".

| Imagine Soft<br>424, rue Paradis - 13008 Marseille, France<br>Tel. +33 (0)4 91 32 74 00<br>Fax. +33 (0)4 91 32 74 01<br>Internet : www.imaginesoft.fr                                                      |        |
|----------------------------------------------------------------------------------------------------|--------|
| 21/06/2                                                                                                    | 010    |
| Dear Customer,                                                                                                    |        |
| We received the registration order for your software and we thank you for choosing our product. The licence is attached to the mail you received. Please find below a summary of your licence information. | ; file |
| Customer name : Avaya Dev Connect                                                                                                    |        |
| Software : Meteor SE                                                                                                    |        |
| Software version : 4.2.3                                                                                                    |        |
| Serial number : 20100621                                                                                                    |        |
| Extensions : 10                                                                                                    |        |
| Channels : 4                                                                                                    |        |
| MAC Address: 00123F66D7A8                                                                                                    |        |
| Language pack: RU,CN,CZ,SL,AR                                                                                                    |        |
| Interfaces : Avaya IP Office                                                                                                    |        |

Figure 47: Meteor SE License Display

Click "Browse" and select to the path of the license file which was received from Imagine Soft.

| 🖏 🚕 🏠 🔯 🗑                                      | 6 | 0          | R        |                              | ne Soft<br>or SE     |        |  |
|------------------------------------------------|---|------------|----------|------------------------------|----------------------|--------|--|
| System                                         |   |            |          | Lic                          | ence installation    |        |  |
| Administration Licence installation            |   |            |          | Licence file                 |                      | Browse |  |
| Installed components<br>COM Ports installation |   |            |          |                              | Install              |        |  |
| Process start / stop<br>Interface status       |   | cence info | ormation |                              |                      |        |  |
| System logs                                    |   |            |          | Site name                    |                      |        |  |
| System log configuration                       |   |            |          | Version<br>Serial number     |                      |        |  |
| View Log files                                 |   |            |          | Max extensions               | -                    |        |  |
| Alarms                                         |   |            | Мах      | voice channels               | 0                    |        |  |
| Parameters                                     |   |            |          | Interfaces                   |                      |        |  |
| System parameters                              |   |            |          | Language pack<br>MAC Address | 00123F66D7A8         |        |  |
| Call logging parameters                        |   |            |          |                              |                      |        |  |
| Interface parameters                           |   |            |          |                              | No licence activated |        |  |

Figure 48: Meteor SE License Status Prior to License Installation

After installation "Avaya IP Office" is included in the list of licensed interfaces.

| S 🕸 🏠 S                                        | Solution Soft Meteor SE                      | <b>.</b> |
|------------------------------------------------|----------------------------------------------|----------|
| System                                         | Licence installation                         |          |
| Administration <u>Licence installation</u>     | Licence file Browse                          |          |
| Installed components<br>COM Ports installation | Install                                      |          |
| Process start / stop<br>Interface status       | Licence information                          |          |
| System logs                                    | Site name Avaya Dev Connect<br>Version 4.2.3 |          |
| System log configuration                       | Serial number 20100621                       |          |
| View Log files                                 | Max extensions 10                            |          |
| Alarms                                         | Max voice channels 4                         |          |
|                                                | Interfaces Avaya IP Office                   |          |
| Parameters                                     | Language pack RU,CN,CZ,SL,AR                 | •        |
| System parameters                              | MAC Address 00123F66D7A8                     |          |
| Call logging parameters                        |                                              |          |
| Interface parameters                           | Licence activated                            |          |

Figure 49: Meteor SE License Status after License Installation

## 5.2.2. Configure Interfaces

Select "Interface Parameters" from the left frame, and then "IP Office Manager PMS" from the list of interfaces.

| 🆏 🚕 🏠 🐯 🗑                | Imagine Soft<br>Meteor SE | 0            |
|--------------------------|---------------------------|--------------|
| Administration           | Interfac                  | e parameters |
| Interface installation   |                           |              |
| COM Ports installation   | Select an interface       |              |
| Voicemail installation   |                           |              |
| Process start / stop     | - Select -                |              |
| Interface status         | IP Office Manager PMS     |              |
|                          | IP Office Call logging    |              |
| System logs              |                           |              |
| System log configuration |                           |              |
| View Log files           |                           |              |
| Alarms                   | Parameters Values         |              |
| Parameters               |                           | Add          |
| System parameters        |                           |              |
| Call logging parameters  |                           |              |
| Interface parameters     |                           |              |
| COM ports parameters     |                           |              |
| Licence                  |                           |              |
|                          |                           |              |
| Local Zone               |                           |              |
| Local Zone Selection     |                           |              |

Figure 50: Meteor SE Interface Parameters

Set the parameters shown in the following table by selecting the "Update" entry for each of the highlighted entries, one at a time, entering the values indicated in the table. When these parameters have been configured, click the "Add" button.

| Parameter         | Usage                                                                   |
|-------------------|-------------------------------------------------------------------------|
| DDI Prefix        | Set the value to the leading digit which is used for DDI extensions, as |
| DDTTICHX          | shown in <b>Table 1</b> .                                               |
| Configuration Web | Enter the port to be used by Web Services. This must match the value    |
| Services port     | which will be configured in <b>Figure 60</b> .                          |
| IP Office PBX IP  | Enter the IP address of Avaya IP Office LAN interface, as shown in      |
| IF UTILE FDA IF   | Figure 5.                                                               |
| Login             | Enter the Avaya IP Office administrator user ID.                        |
| Password          | Enter the Avaya IP Office administrator user password.                  |

#### **Table 13: Interface Parameters**

| S 🖗 🏠 🐯                  | 6    | 0 0                         | Imagine Soft<br>Meteor SE |                  |        |
|--------------------------|------|-----------------------------|---------------------------|------------------|--------|
| Fiotess status           | ^    |                             |                           |                  |        |
| System logs              |      |                             |                           |                  |        |
| System log configuration | Par  | ameters                     | Values                    |                  |        |
| View Log files           | DD   | Prefix                      | 4                         | Update           | Delete |
| Alarms                   | 100  | ifiquration Web Service IP  | 127.0.0.1                 | Update           | Delete |
| Alamis                   | Cor  | figuration Web Service port | 7085                      | Update           | Delete |
|                          | IP C | office PBX IP               | 192.168.150.109           | Update           | Delete |
| Parameters               | IP C | office PBX port             | 50805                     | Update           | Delete |
| System parameters        | Log  | in                          | Administrator             | Update           | Delete |
| Call logging parameters  | Pas  | sword                       | Administrator             | Update           | Delete |
|                          | XML  | . Configuration file path   | c:/MeteorSE/backup/IP     | POCfg.xml Update | Delete |
| Interface parameters     | DN   | D user right                | dnd                       | Update           | Delete |
| COM ports parameters     | Che  | eckin user right            | checkin                   | Update           | Delete |
|                          | Che  | eckout user right           | checkout                  | Update           | Delete |
| Local Zone               | Tim  | eout                        | 30000                     | Update           | Delete |
| Local Zone Selection     | ~    |                             |                           |                  | Add    |

#### Figure 51: Interface Parameter Screen

| Here is the list of the interface values after co | ompletion of the above | configuration steps: |
|---------------------------------------------------|------------------------|----------------------|
|                                                   | 1                      | 0 1                  |

| 🔯 🌲 🏠 🔯 S                | > 🚱 🔞 🕅                        | Imagine Soft<br>Meteor SE     |        |        |
|--------------------------|--------------------------------|-------------------------------|--------|--------|
| System                   |                                | Interface parameters          |        |        |
| Administration           | Select an interface            |                               |        |        |
| Licence installation     |                                |                               |        |        |
| Installed components     |                                | elect —                       |        |        |
| COM Ports installation   |                                | iffice Manager PMS            |        |        |
| Process start / stop     |                                | ffice Call logging            |        |        |
| Interface status         |                                |                               |        |        |
| Interiace status         |                                |                               |        |        |
| System logs              |                                |                               |        |        |
| System log configuration | Parameters                     | Values                        |        |        |
| View Log files           | DDI Prefix                     | 4                             | Update | Delete |
| Alarms                   | Configuration Web Service IP   | 127.0.0.1                     | Update | Delete |
| , and the                | Configuration Web Service port | 7085                          | Update | Delete |
| Parameters               | IP Office PBX IP               | 192.168.150.109               | Update | Delete |
|                          | IP Office PBX port             | 50805                         | Update | Delete |
| System parameters        | Login                          | Administrator                 | Update | Delete |
| Call logging parameters  | Password                       | Administrator                 | Update | Delete |
| Interface parameters     | XML Configuration file path    | c:/MeteorSE/backup/IPOCfg.xml | Update | Delete |
| COM ports parameters     | DND user right                 | dnd                           | Update | Delete |
| Com porto parametero     | Checkin user right             | checkin                       | Update | Delete |
|                          | Checkout user right            | checkout                      | Update | Delete |
| Local Zone               | Timeout                        | 30000                         | Update | Delete |

Figure 52: IP Office Manager PMS Parameters

Select the "IP Office Call logging" interface and set the "Port" parameter to the same value as for the IPO CDR interface in **Figure 7**, and set the "Traffic analysis" parameter to "1". Upon completion, click "Call logging parameters".

| 🖏 👶 🏠 😂 📽                                                                                                    | <b>@ @</b>          | Imagine Soft<br>Meteor SE                                 |            |        |     |
|----------------------------------------------------------------------------------------------------|---------------------|-----------------------------------------------------------|------------|--------|-----|
| System                                                                                                    |                     | Interface p                                               | parameters |        |     |
| Administration<br>Licence installation<br>Installed components<br>COM Ports installation<br>Process start / stop<br>Interface status<br>System logs | Select an interface | Select<br>IP Office Manager PMS<br>IP Office Call logging |            |        |     |
| System log configuration                                                                                                    | Parameters          | Values                                                    |            |        |     |
| View Log files                                                                                                    | Port                | 5001                                                      | Update     | Delete |     |
| Alarms                                                                                                    | PBX Id              | 1                                                         | Update     | Delete |     |
|                                                                                                    | Traffic analysis    | 1                                                         | Update     | Delete |     |
| Parameters                                                                                                    | SMDR call log       | 1                                                         | Update     | Delete |     |
| System parameters                                                                                                    | Max. idle time      | 28800                                                     | Update     | Delete |     |
| Call logging parameters                                                                                                    |                     |                                                           |            |        | Add |

Figure 53: IP Office Call Logging Interface Parameters

Set the "Call logging on duration" parameter to "0" to use the charging pulse from the PSTN.

| > 😡 🥥 🕅                       | Imagine Soft<br>Meteor SE                                                                                                    |                                                                                                    | ALL ST                                                                                                    |
|-------------------------------|----------------------------------------------------------------------------------------------------|----------------------------------------------------------------------------------------------------|----------------------------------------------------------------------------------------------------|
|                               | Call logging parameters                                                                                                    |                                                                                                    |                                                                                                    |
| Parameters                    | Values                                                                                                    |                                                                                                    |                                                                                                    |
| Default currency              | €                                                                                                    | Update                                                                                                    | Delete                                                                                                    |
| Local taxation database       | 1                                                                                                    | Update                                                                                                    | Delete                                                                                                    |
| Call logging on duration      | 0                                                                                                    | Update                                                                                                    | Delete                                                                                                    |
| Pulse value (if needed)       | 0.09                                                                                                    | Update                                                                                                    | Delete                                                                                                    |
| VAT Rate                      | 19.6                                                                                                    | Update                                                                                                    | Delete                                                                                                    |
| Backup URL/path               |                                                                                                    | Update                                                                                                    | Delete                                                                                                    |
| Keystore path                 | c:/MeteorSE/server.keystore                                                                                                    | Update                                                                                                    | Delete                                                                                                    |
| Centralized taxation          | 0                                                                                                    | Update                                                                                                    | Delete                                                                                                    |
| Backup URL (Traffic analysis) |                                                                                                    | Update                                                                                                    | Delete                                                                                                    |
| URL (Traffic analysis)        |                                                                                                    | Update                                                                                                    | Delete                                                                                                    |
| URL                           |                                                                                                    | Update                                                                                                    | Delete                                                                                                    |
| Operator code                 | 1                                                                                                    | Update                                                                                                    | Delete<br>Add                                                                                                    |
|                               | Parameters         Default currency         Local taxation database         Call logging on duration         Pulse value (if needed)         VAT Rate         Backup URL/path         Keystore path         Centralized taxation         Backup URL (Traffic analysis)         URL (Traffic analysis)         URL | Meteor SE         Call logging parameters         Default currency       €         Local taxation database       1         Call logging on duration       0         Pulse value (if needed)       0.09         VAT Rate       19.6         Backup URL/path       c:/MeteorSE/server.keystore         Centralized taxation       0         Backup URL (traffic analysis)       URL (traffic analysis)         URL       (traffic analysis) | Meteor SE         Call logging parameters         Parameters       Values         Default currency       €       Update         Local taxation database       1       Update         Call logging on duration       0       Update         Pulse value (if needed)       0.09       Update         VAT Rate       19.6       Update         Backup URL/path       Update       Update         Keystore path       c://leteorSE/server.keystore       Update         Centralized taxation       0       Update         URL (Traffic analysis)       Update       Update         URL       Update       Update |

Figure 54: Call Logging Parameters

### 5.2.3. Configure Extensions

Select the "Hotel Configuration" icon from the top menu bar.and allocate guest room extensions for each of the Guest rooms shown in **Table 1**, as shown in the following table and click "OK".

| Parameter        | Usage                                                             |
|------------------|-------------------------------------------------------------------|
| Extension Number | Select the first room extension in sequence, as shown in Table 1. |
| Up to Extension  | Select the last room extension in sequence, as shown in Table 1.  |
| Code (or room)   | Select the first room number in sequence, as shown in Table 1.    |
| Extension Type   | Select "CHA" from the drop-down list (Chamber).                   |

### **Table 14: Hotel Room Extensions**

| S 💊 🏠 S                       | So Contraction Set                          | ALMAN THE SCOT |
|-------------------------------|---------------------------------------------|----------------|
| Hotel configuration           | Add Extension/s                             |                |
| Configuration                 | Extension 5113 Code (or 5113 Extension Room |                |
| Add Extension/s               | Number 5113 room) 5113 Type Room            | ~              |
| Extension List                | Description VIP Rooms                       |                |
| Secondary extensions creation | Pin number                                  |                |
| Charge Groups                 | Up to<br>Extension 5114                     |                |
| Guest profiles                | Extension 5114                              |                |
| Users                         | Prefix Suffix                               |                |
| Add DDI/s                     |                                             |                |
| Extensions import             | OK                                          |                |
| Trunks list                   |                                             |                |

Figure 55: Hotel Room Extensions Screen

Create the hotel administrator extensions as shown in the following table and click "OK".

| Parameter        | Usage                                                |
|------------------|------------------------------------------------------|
| Extension Number | Select the Reception extension, as shown in Table 1. |
| Code (or room)   | Select the Reception extension, as shown in Table 1  |
| Extension Type   | Select "Administration" from the drop-down list.     |

#### **Table 15: Hotel Administrator Extensions**

| 100 - 100 - | Section 20 Section 2017 Section 2017 Section |   |
|----------------------------------------------------------------------------------------------------|----------------------------------------------------------------------------------------------------|---|
| Hotel configuration                                                                                                    | Add Extension/s                                                                                                    |   |
| Configuration                                                                                                    | Extension 5126 Code (or 5126 Extension Administration                                                                                                    | ~ |
| Add Extension/s                                                                                                    | Number Type Administration                                                                                                    |   |
| Extension List                                                                                                    | Description                                                                                                    |   |
| Secondary extensions<br>creation                                                                                                    | Pin number                                                                                                    |   |
| Charge Groups                                                                                                    | Up to                                                                                                    |   |
| Guest profiles                                                                                                    | Extension                                                                                                    |   |
| Users                                                                                                    | Prefix Suffix                                                                                                    |   |
| Add DDI/s                                                                                                    |                                                                                                    |   |
| Extensions import                                                                                                    | ОК                                                                                                    |   |
| Trunks list                                                                                                    |                                                                                                    |   |

Figure 56: Hotel Administrator Extensions Screen

After the extensions have been allocated, click "Extension List" to verify the list of extensions is correct.

| ی 🖗 🏠 💫 🔅                        | × 😧 🥝               | R                 | <b>Imagin</b><br>Meteo |                        |               |                  | A MARINE ECO     |
|----------------------------------|---------------------|-------------------|------------------------|------------------------|---------------|------------------|------------------|
| A Hotel configuration            |                     |                   |                        | Extension List         |               |                  |                  |
| Configuration<br>Add Extension/s | Extension<br>Number | Code (or<br>room) | Description            | Extension<br>Type      | Client's name |                  |                  |
| Extension List                   | 5113                | 5113              | VIP Rooms              | Room                   |               | Update           | Delete           |
| Secondary extensions creation    | 5114<br>5126        | 5114<br>5126      | VIP Rooms              | Room<br>Administration |               | Update<br>Update | Delete<br>Delete |

**Figure 57: Extension List Screen** 

### 5.2.4. Configure Room Status

Click "Room Status Codes", enter the PBX code of "1" for the PMS code of "Needs Cleaning", and click "Add".

| ۵ 🚳 🏠 🍪 🕲                     | 5 | •        | R |              | n <mark>agine Sof</mark><br>Meteor SE | ït        |  |  |
|-------------------------------|---|----------|---|--------------|---------------------------------------|-----------|--|--|
| Hotel configuration           | ^ |          |   |              | Ro                                    | om Status |  |  |
| Configuration                 |   | PBX code |   | PMS code     |                                       | Caption   |  |  |
| Add Extension/s               |   |          |   |              |                                       | •         |  |  |
| Extension List                |   | 1        |   | Needs Cleani | ng                                    |           |  |  |
| Secondary extensions creation |   |          |   |              |                                       | Add       |  |  |
| Charge Groups                 |   |          |   |              |                                       |           |  |  |
| Guest profiles                |   |          |   |              |                                       |           |  |  |
| Users                         |   |          |   |              |                                       |           |  |  |
| Add DDI/s                     |   |          |   |              |                                       |           |  |  |
| Extensions import             |   |          |   |              |                                       |           |  |  |
| Trunks list                   |   |          |   |              |                                       |           |  |  |
|                               |   |          |   |              |                                       |           |  |  |
| Room Status                   |   |          |   |              |                                       |           |  |  |
| Room Status Codes             |   |          |   |              |                                       |           |  |  |
| History                       |   |          |   |              |                                       |           |  |  |

Figure 58: Room Status Screen

### 5.2.5. Configure Voice Mail

Edit the vocal.ini file on the server found at the location C:\MeteorSE\vm\vocal.ini.Set the "Flashing" and "ACK\_WAKEUP" parameters in this file to the administrator extension, as shown highlighted in the figure below.

```
# Voice Messenger Initialization file
# Last modified 2008/01/03
# All durations must be set in milliseconds
[DTMF]
[DEFAULTS]
CALL TIMEOUT=16000
MAX DIGITS=20
READ_BUFFER_TIMEOUT=100
READ DIGITS TIMEOUT=3000
RECORD TIMEOUT=60000
FLASHING=&,5126,
LAMP ON=*97*00#
LAMP OFF=*98*00#
DIAL PREFIX=,,
ACK_WAKEUP=5126
[ANALYSIS]
TIMEOUT=4000
MAX DIGITS=30
STOP DIGIT=#
[DEPOSIT]
RE=2\*([0-9]+)#
PS=1
[MESSENGER]
RE=3\*([0-9]+)#
PS=1
[EXT MESSENGER]
RE=6\*([0-9]+)#
PS=1
[WAKEUP]
RE=4 \ * ([0-9]+) #
PS=1
[ROOM STATUS]
RE=5\*([0-9]+)#
PS=1
```

Figure 59: vocal.ini Configuration File

## 5.3. Configure IP Office Web Services

Edit the file C:\MeteorSE\tools\ipo\bin\Release\ ConfigServiceHost.exe.config such that the ports shown highlighted below match the "Configuration Web Services port" in **Figure 51**.

```
<?xml version="1.0" encoding="utf-8"?>
<configuration>
    <system.serviceModel>
        <bindings>
            <basicHttpBinding>
                <br/><binding name="NewBinding0" />
            </basicHttpBinding>
        </bindings>
        <client>
            <remove contract="IMetadataExchange" name="net.relay" />
            <endpoint address="" binding="relayBinding"</pre>
bindingConfiguration="metadataExchangeRelayBinding"
                contract="IMetadataExchange" name="net.relay" />
        </client>
        <services>
            <service behaviorConfiguration="mex" name="IPOConfigService.Service.IPOfficeService">
                <endpoint address="http://localhost:7085/IPOConfigurationService"</pre>
                    binding="basicHttpBinding" bindingConfiguration="NewBinding0"
                    bindingNamespace="http://avaya.com/IPOffice/ConfigService/2007/01"
                    contract="IPOConfigService.Service.Interface.IConfigurationService" />
                <host>
                    <baseAddresses>
                        <add baseAddress="http://localhost:7085/IPOConfigurationService" />
                    </baseAddresses>
                </host>
            </service>
        </services>
      <behaviors>
        <serviceBehaviors>
          <behavior name="mex">
            <serviceMetadata httpGetEnabled="true" httpsGetEnabled="false" />
          </behavior>
        </serviceBehaviors>
      </behaviors>
    </system.serviceModel>
</configuration>
```

Figure 60: Avaya IP Office Web Services Configuration

# 6. General Test Approach and Test Results

All tests were performed manually. Only functional testing was performed: Performance testing was done. For each of the calling scenarios tested, the result of the test was verified manually. All tests cases produced the expected result.

# 7. Verification Steps

Use the following steps to verify that Meteor SE and Avaya IP Office are each configured correctly.

• After making at least one outgoing call, verify that the "PMS" and "Call Logging" controls are both green:

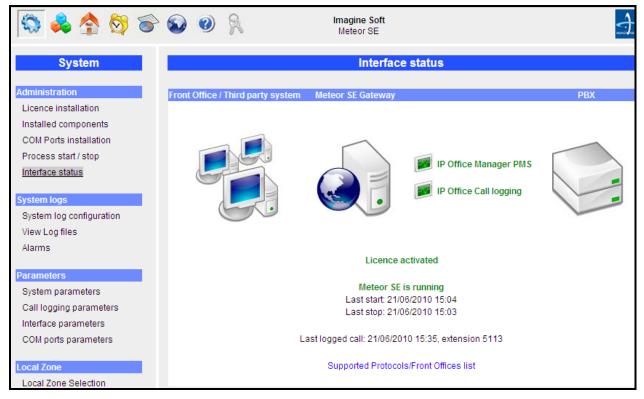

Figure 61: Meteor SE Interface Status

• Click on the "IP Office Manager PMS" icon shown in **Figure 61** and verify that the message "Configuration file parsed successfully" is displayed, as shown in the following screen.

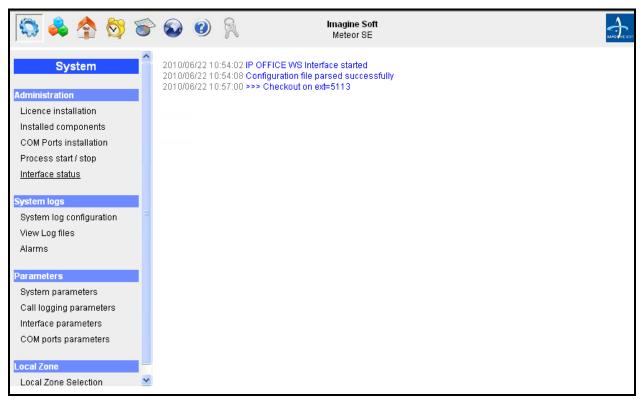

Figure 62: Meteor Configuration Messages

• Click on the "Call Logging" icon of the **Figure 61** and verify that the Avaya IP Office has logged on:

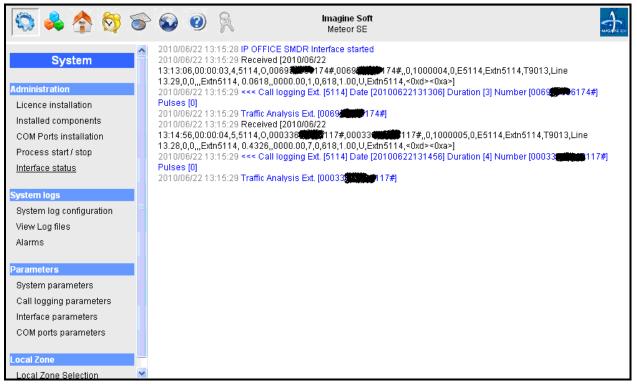

Figure 63: Meteor SE Confirmation of IP Office Logon

- Verify the ability of PSTN telephones and local stations to call each other.
- Verify the ability to perform a guest checkin/checkout.
- Verify the ability to leave voicemail messages for unanswered guest calls.
- Verify the ability for guests to playback and erase voicemail messages.
- Verify that external calls billed to guests upon checkout.
- Verify the ability to change a room status from the room's telephone.

|     | IP Office System Status |                  |                          |         |                   |               |                   |                   |  |  |  |
|-----|-------------------------|------------------|--------------------------|---------|-------------------|---------------|-------------------|-------------------|--|--|--|
| cit | it About                |                  |                          |         |                   |               |                   |                   |  |  |  |
|     | Control Unit Audit      |                  |                          |         |                   |               |                   |                   |  |  |  |
|     | Date and Time           | Event Type       | Item Changed             | Outcome | IP Office Account | PC IP Address | PC MAC Address    | PC Login Username |  |  |  |
|     | 6/22/2010 1:00:49 PM    | Warm Start       |                          | Success | System Reboot     |               |                   |                   |  |  |  |
|     | 6/22/2010 1:09:59 PM    | Write with Merge | User Extn5113<br>License | Success | Administrator     | 192.168.150.2 | 00-12-3F-66-D7-A8 | SYSTEM            |  |  |  |
|     | 6/22/2010 1:37:11 PM    | Write with Merge | User Extn5113<br>License | Success | Administrator     | 192.168.150.2 | 00-12-3F-66-D7-A8 | SYSTEM            |  |  |  |

#### Figure 64: IP Office Status Screen

# 8. Conclusion

These Application Notes describe the compliance testing of the Imagine Soft Meteor Server with Avaya IP Office. The various features of the Meteor Server which involve interaction with telephony were tested. A detailed description of the configuration required for both the Avaya and the Imagine Soft equipment is documented within these Application Notes.

# 9. Additional References

The Meteor SE documentation is contained in the following directory after the product has been installed: C:\Meteor SE\tomcat\webapps\ROOT\help. This documentation is also available on the installation medium prior to installation or via the following icon from the Meteor SE console:

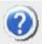

[1] Avaya Office 6.0 Manager 8.0, May 2010, Document Number 15-601011

[2] D/4PCI Installation Guide, 05-1341-002, 1999

[3] Manuel de Pre-Installation Meteor SE, Man 0038-5 (French)

[4] Manuel de Configuration et d'Utilisation de Meteor SE, Man 0036-10 (French)

[5] Manuel de configuration IP Office, Man 0081-6 (French)

#### ©2010 Avaya Inc. All Rights Reserved.

Avaya and the Avaya Logo are trademarks of Avaya Inc. All trademarks identified by  $\mathbb{R}$  and <sup>TM</sup> are registered trademarks or trademarks, respectively, of Avaya Inc. All other trademarks are the property of their respective owners. The information provided in these Application Notes is subject to change without notice. The configurations, technical data, and recommendations provided in these Application Notes are believed to be accurate and dependable, but are presented without express or implied warranty. Users are responsible for their application of any products specified in these Application Notes.

Please e-mail any questions or comments pertaining to these Application Notes along with the full title name and filename, located in the lower right corner, directly to the Avaya DevConnect Program at <u>devconnect@avaya.com</u>.